# Handleiding aanmelden salarisverwerker Loket.nl

Om de koppeling tussen Loket.nl en Benefits-Plaza te realiseren moet je éénmalig een aantal aanpassingen doorvoeren in Loket.nl. In deze handleiding leggen we uit welke aanpassingen dit zijn:

#### Stap 1: Verzoek indienen bij Loket.nl

De salarisverwerker dient bij Loket.nl een verzoek in om als webservicepartij toegevoegd te worden bij Loket.nl. Het is belangrijk om in het verzoek richting Loket.nl aan te geven dat het om de Benefits-Plaza koppeling gaat. En het is belangrijk dat hier wordt aangegeven dat bij de AK gebruiker voor 'webservicepartij' Benefits-Plaza wordt gekozen.

### Stap 2: Koppelen webservicegebruiker aan werkgever(s)

Een webservicegebruiker heeft toegang tot werkgevers waaraan hij in Loket.nl gekoppeld is. Zonder deze koppeling zal de webservice geen resultaten teruggeven. Een webservicegebruiker wordt als volgt aan een werkgever gekoppeld:

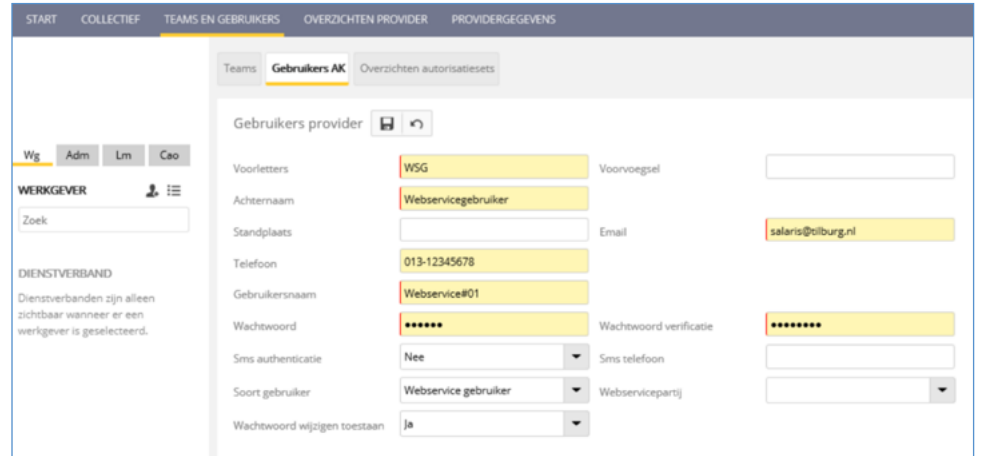

## Stap 3: Gegevens instellen

#### Ak gebruiker

- 1. Maak een team aan voor de webservicepartij. Wij adviseren om voor elke webservicepartij een apart team te maken.
- 2. Koppel de werkgever(s) en de webservicegebruiker aan dit team.

#### Werkgevergebruiker

- 1. Een werkgever gebruiker heeft standaard toegang tot één werkgever.
- 2. Via de optie "Toevoegen bestaande gebruiker" in loket.nl kan een werkgevergebruiker toegang krijgen tot meerdere werkgevers.

#### Omgevingscode

De omgevingscode is een identificerend gegeven dat Loket.nl gebruikt om te bepalen op welke omgeving gegevens moeten worden uitgewisseld. Wil je weten welke omgevingscode voor een provider van toepassing is? Stuur een ticket aan Loket.nl en geef daarbij de naam van het administratie- of accountantskantoor door.

Webservicepartij Loket.nl kent verschillende webservices met daarbinnen verschillende functies en entiteiten (werkgever/persoon/verlof). Loket.nl autoriseert per webservicepartij de toegang tot een functie en entiteit. Indien een partij geen toegang heeft tot een webservicefunctie of entiteit dan zal de webservice de melding geven dat de gebruiker niet geautoriseerd is.

## Stap 4: Invullen aanmeldformulier van a.s.r.

Ga naar [www.asr.nl/salarisverwerkers](http://www.asr.nl/salarisverwerkers) en kies voor de Aanmelden Salarisverwerker. Bij de aanmelding moet je deze gegevens aanleveren:

- Naam van je bedrijf. Deze naam wordt getoond op onze website
- E-mailadres. Op dit e-mailadres ontvang je de aanvraag van de werkgever
- Gebruikersnaam
- Wachtwoord
- **Omgevingscode**

## Stap 5: Aanmelden werkgevers

Na het invullen van het aanmeldformulier ontvang je bericht als we je aanmelding hebben verwerkt. Na ontvangst van deze bevestiging, kun je werkgevers voor de salariskoppeling bij ons aanmelden. Lees in onze instructie Loket.nl – aanmelden werkgevers hoe je dit doet.

Voordat je de werkgever aan kunt melden, moet de werkgever de salariskoppeling bij ons aanvragen of aangevraagd hebben via [www.asr.nl/salariskoppeling.](http://www.asr.nl/salariskoppeling)